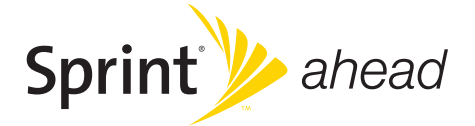

### *Sprint Mobile Broadband USB Modem by Sierra Wireless Compass 597*

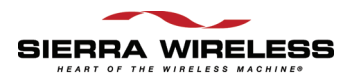

*www.sprint.com*

*© 2008 Sprint Nextel. All rights reserved. SPRINT and other trademarks are trademarks of Sprint Nextel.*

*© 2008 Sierra Wireless. All rights reserved. Sierra Wireless, Compass, the Sierra Wireless logo, and the red wave design are trademarks of Sierra Wireless.*

*All other trademarks are property of their respective owners.*

# *Table of Contents*

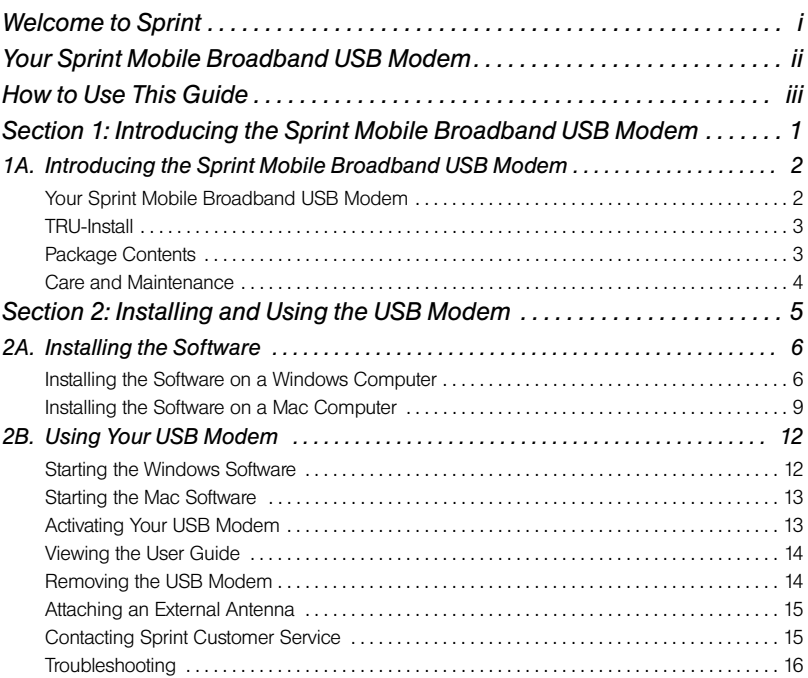

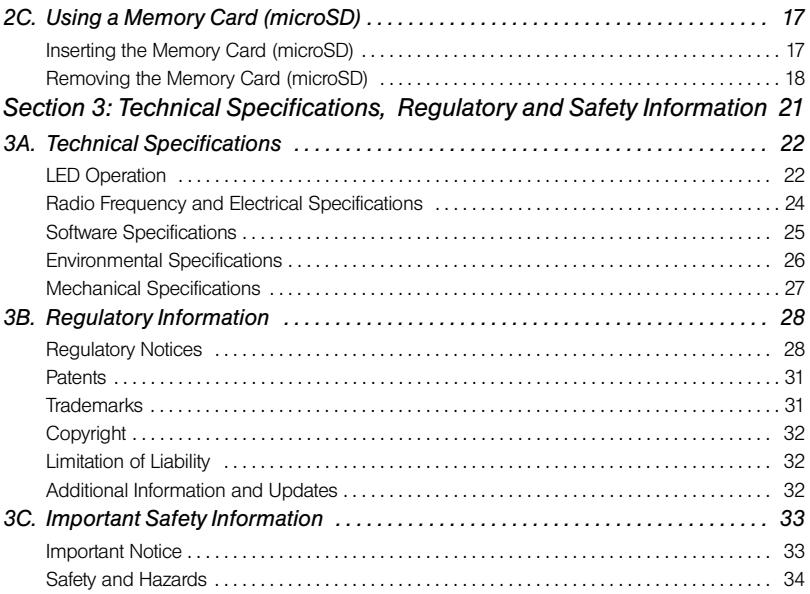

# <span id="page-4-0"></span>*Welcome to Sprint*

*Sprint is committed to bringing you the best wireless technology available.* We built our network right from the start to give you what we believe you really want from a wireless service provider—clear connections, private communications, and time-saving features.

This guide will familiarize you with your new Sprint Mobile Broadband USB modem through simple, easy-to-follow instructions.

*Welcome and thank you for choosing Sprint.*

## <span id="page-5-0"></span>*Your Sprint Mobile Broadband USB Modem*

Thank you for purchasing a Sprint Mobile Broadband USB modem. This USB modem offers more freedom than ever before. No wires, no cables—just access to your data when you need it. The power of the Internet is truly at your fingertips.

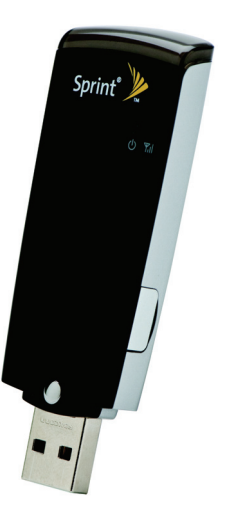

## <span id="page-6-0"></span>*How to Use This Guide*

The advantages of Sprint are as clear as each wireless connection you make. With Sprint service, we give you what you really want from a wireless service provider—clear connections, easy-to-understand service plans, and self-servicing options for managing your account. All this is designed to make your life easier and worry-free.

We know you're eager to start using your USB modem right away, and the sections of this guide are designed to help you do just that.

- The first section ([page 1\)](#page-8-1) gives an overview of the USB modem package contents. **1**
- The second section [\(page 5](#page-12-1)) guides you through the steps required to install your The second section (page 5) guides you through the steps required to install<br>Sprint Mobile Broadband USB modem and the Windows® or Mac® software,<br>describes how to start the software once it is installed, and how to use an describes how to start the software once it is installed, and how to use an optional memory card with your USB modem.
- The third section ([page 21\)](#page-28-1) lists the technical specifications, regulatory and important safety information for your Sprint Mobile Broadband USB modem. **3**

### *Getting More Information About the USB Modem and Service*

This guide describes how to install and start the software. To learn how to use all the features of your USB modem and software, consult the user guide (see [page 14](#page-21-2) of this document) or online help.

### *Section 1*

# <span id="page-8-1"></span><span id="page-8-0"></span>*Introducing the Sprint Mobile Broadband USB Modem*

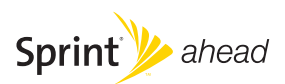

#### <span id="page-9-2"></span>*Section 1A*

# <span id="page-9-0"></span>*Introducing the Sprint Mobile Broadband USB Modem*

- $\overline{\phantom{a}}$ *[Your Sprint Mobile Broadband USB Modem \(page 2\)](#page-9-1)*
- $\bullet$ *[TRU-Install \(page 3\)](#page-10-0)*
- $\bullet$ *[Package Contents \(page 3\)](#page-10-1)*
- $\overline{\phantom{a}}$ *[Care and Maintenance \(page 4\)](#page-11-0)*

This section introduces your Sprint Mobile Broadband USB modem, and describes what is included with your USB modem.

## <span id="page-9-1"></span>*Your Sprint Mobile Broadband USB Modem*

The Sierra Wireless Compass™ 597 USB modem is a dual-band wireless USB modem. It enhances the functionality of your mobile computing devices by adding wireless connectivity to the Internet.

Your Sprint Mobile Broadband USB modem fits into a USB slot (available on most notebook and desktop computers).

### <span id="page-10-0"></span>*TRU-Install*

To install the drivers and software, you do not need an installation CD. Your USB modem uses the Sierra Wireless TRU-Install™ feature—the drivers and software are installed when you insert the USB modem into your Windows or Mac computer.

*Note To get the latest drivers and software, visit* www.sprint.com/downloads*.*

### <span id="page-10-1"></span>*Package Contents*

Your Sprint Mobile Broadband USB modem package contains the following components:

- Sprint Mobile Broadband USB modem by Sierra Wireless (Model Compass 597)
- Getting Started guide (this document)
- **Carrying pouch**
- Warranty
- 7-inch USB extension cable

*Note Use only the supplied USB extension cable; other cables may not work with the USB modem. The USB extension cable is flexible, and retains its shape.*

## <span id="page-11-0"></span>*Care and Maintenance*

As with any electronic device, the USB modem must be handled with care to ensure reliable operation. Follow these guidelines in using and storing the USB modem:

- The USB modem should fit easily into your USB slot. Forcing the USB modem into a slot may damage the connector pins.
- **•** Protect the USB modem from liquids, dust, and excessive heat.
- When not installed in your computer, store the USB modem in a safe place.
- **Remove the USB modem before storing or transporting your computer.**
- When inserting or removing the USB modem, always grip it by the sides rather than the end, as this prevents damage to the USB modem.
- Do not use the USB modem with a handheld computer; it is designed only for notebook or desktop computers running Windows Vista™, Windows XP, or Mac OS X.
- Do not handle or operate the USB modem while driving or operating a vehicle. Doing so may distract you from properly operating the vehicle. In some jurisdictions, operating communication devices while in control of a vehicle is a criminal offense.

# <span id="page-12-1"></span><span id="page-12-0"></span>*Section 2 Installing and Using the USB Modem*

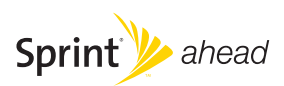

#### <span id="page-13-2"></span>*Section 2A*

# <span id="page-13-0"></span>*Installing the Software*

- $\bullet$ *[Installing the Software on a Windows Computer \(page 6\)](#page-13-1)*
- $\bullet$ *[Installing the Software on a Mac Computer \(page 9\)](#page-16-0)*

The installation process has two stages:

- *Installing the Software and Drivers* Insert the USB modem to install the drivers and the software (for Windows, see below; for Mac, see [page 9](#page-16-0)).
- *Activating Your USB Modem* **—** Start the software, and activate your account and configure the USB modem to use your account. For complete instructions, see the user guide.

# <span id="page-13-1"></span>*Installing the Software on a Windows Computer*

### *System Requirements*

The Sprint Mobile Broadband USB modem is supported on:

- Windows Vista.
- **Windows XP with Service Pack 2 or later.**

*Note Your USB modem will not work with handhelds or Pocket PCs.*

To install and run the USB modem and accompanying Sprint SmartView<sup>®M</sup> software on a Windows computer, you will need one USB slot.

*Note Do not insert the USB modem or the USB extension cable into a USB hub or a USB slot on a keyboard.*

#### *6 [Section 2A.](#page-13-2) [Installing the Software](#page-13-0)*

#### *Installing the Software and Drivers*

*Note* Windows Vista users: *You must log in with administrative privileges to install the software and drivers.* Windows XP users: *You may need to log in with administrative privileges, depending on your Windows configuration. As part of the installation process you may be prompted to restart your computer; save any open documents.*

- 1. If your USB modem has not yet been activated, ensure you are in the network coverage area (not roaming).
- 2. Remove the protective cap from the USB connector of the USB modem by placing your fingers on the side grips of the cap and carefully pulling the cap off.
- 3. Gripping both sides of the USB modem, insert it into your computer's USB slot.

Alternatively, you can attach the USB extension cable to your computer's USB slot, and then connect the USB modem to the USB extension cable.

*WARNING If your computer's USB slot is vertical, use the USB extension cable. If the orientation of your computer's USB slot or the thickness of your computer are such that pressure is applied to the modem's end or side, you may damage the modem or your computer. In such cases, do not insert the modem directly into your computer's USB slot; use the USB extension cable instead.*

Windows detects the USB modem and installs the drivers for it. This may take a few minutes. Once completed, the system tray may display "Your devices are ready to use" or "Your new hardware is installed and ready to use."

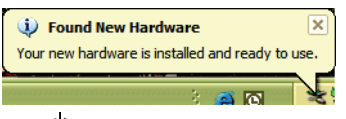

The  $\binom{1}{k}$  LED indicator is lit (blue, or blinking amber).

- 4. If the Software Installation Wizard has not started automatically, in Windows Explorer browse to the **Fou** TRU-Install entry (under *My Computer*) and run *AppLaunch.exe* or, if you're running Windows Vista, in the "AutoPlay" window click *Sprint SmartView Installation* to start the wizard.
- 5. In the installation window, click *Next*.
- 6. Read the License Agreement and select "*I accept the terms in the license agreement*" to agree to the terms. Click *Next*. (A series of dialog boxes guides you through the installation.)
- 7. Use the *Next* and *Back* buttons to navigate through the wizard.
- 8. In the "InstallShield Wizard Completed" window, click *Finish*.
- 9. Wait until the system tray displays "Your devices are ready to use" or "Your new hardware is installed and ready to use."

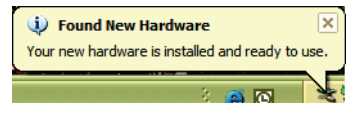

- 10. If a message that you must restart your computer is displayed, click *Yes* to restart your computer. Wait until your computer restarts.
- 11. Proceed to ["Starting the Windows Software" on page 12.](#page-19-2)

### <span id="page-16-0"></span>*Installing the Software on a Mac Computer*

#### *System Requirements*

The Sprint Mobile Broadband USB modem is supported on a MacBook™, MacBook Air™, MacBook Pro, PowerBook® G4, Power Mac® G5, or desktop iMac computer running Mac OS X version 10.4 or newer.

To check your version, from the Apple menu (**C)** choose **About This Mac**. If your version is earlier, then:

- Visit *www.apple.com/downloads/macosx/apple* for upgrading instructions.
	- $-$  or  $-$
- 1. In Finder™, choose *Go > Applications > System Preferences*.
- 2. Double-click the System Preferences icon.
- 3. Double-click *Software Update*.
- 4. Click *Check Now*.

To install and run the USB modem and accompanying Sprint SmartView software on a Mac computer, you will need one USB slot.

*Note Do not insert the USB modem or the USB extension cable into a USB hub or a USB slot on a keyboard.*

#### *Installing the Software and Drivers*

*Note As part of the installation process you will be prompted to restart your computer; save any open documents.*

- 1. If your USB modem has not yet been activated, ensure you are in the network coverage area (not roaming).
- 2. Remove the protective cap from the USB connector of the USB modem by placing your fingers on the side grips of the cap and carefully pulling the cap off.
- 3. Gripping both sides of the USB modem, insert it into your computer's USB slot. Alternatively, you can attach the USB extension cable to your computer's USB slot, and then connect the USB modem to the USB extension cable.

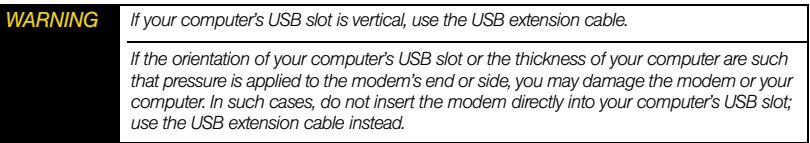

- 4. In the "TRU-Install" Finder window, double-click *Sprint SmartView Installer.mpkg*.
- 5. In the "Welcome to the Sprint SmartView Installer Installer" window, click *Continue*.
- 6. Read the Software License Agreement. To continue with the software installation, you must click *Continue*, and then *Agree* to accept the terms.
- 7. In the "Standard Install on ..." window, click *Install*.
- 8. If a window appears prompting you for your password, enter your Mac password and then click *OK*.
- 9. In the window with the message that you will have to restart your computer, click *Continue Installation*.
- 10. After the Applications window is displayed, click *Continue*.
- 11. In the Install Succeeded window, click *Restart*.
- 12. After your computer restarts, proceed to ["Starting the Mac Software" on page 13.](#page-20-2)

#### <span id="page-19-3"></span>*Section 2B*

# <span id="page-19-0"></span>*Using Your USB Modem*

- -*[Starting the Windows Software \(page 12\)](#page-19-1)*
- $\bullet$ *[Starting the Mac Software \(page 13\)](#page-20-0)*
- $\ddot{\bullet}$ *[Activating Your USB Modem \(page 13\)](#page-20-1)*
- $\blacktriangle$ *[Viewing the User Guide \(page 14\)](#page-21-0)*
- $\bullet$ *[Removing the USB Modem \(page 14\)](#page-21-1)*
- $\ddot{\phantom{0}}$ *[Attaching an External Antenna \(page 15\)](#page-22-0)*
- -*[Contacting Sprint Customer Service \(page 15\)](#page-22-1)*
- <span id="page-19-2"></span> $\ddot{\bullet}$ *[Troubleshooting \(page 16\)](#page-23-0)*

### <span id="page-19-1"></span>*Starting the Windows Software*

Double-click the program's icon [ ] on your desktop.

 $-$  or  $-$ 

Select *Start > All Programs > Sprint > Sprint SmartView*.

Proceed to ["Activating Your USB Modem" on page 13](#page-20-1).

### <span id="page-20-2"></span><span id="page-20-0"></span>*Starting the Mac Software*

If the Sprint SmartView software has not started automatically:

In Finder, choose *Go > Applications*, and then double-click *Sprint SmartView*.

### <span id="page-20-1"></span>*Activating Your USB Modem*

If your USB modem has not been preactivated or you have not activated it at the time of purchase, you must activate your account and configure the USB modem to use your account.

If the "One Touch Activation" window appears, click *Yes* to indicate that you'd like to have the network autoprogram your USB modem. Sprint SmartView will display "Preparing services, Please wait."

If One Touch Activation is successful, Sprint SmartView will then display "Sprint is ready to Connect," after which you are ready to connect to the network. Proceed to ["Viewing the](#page-21-0)  [User Guide](#page-21-0)" on [page 14](#page-21-0).

If One Touch Activation was not successful, a message window is displayed. For instructions on activating your USB modem, see the user guide (see "[Viewing the User](#page-21-0)  [Guide](#page-21-0)" on [page 14](#page-21-0)). Use the spaces below to write down important information related to the activation process and your account.

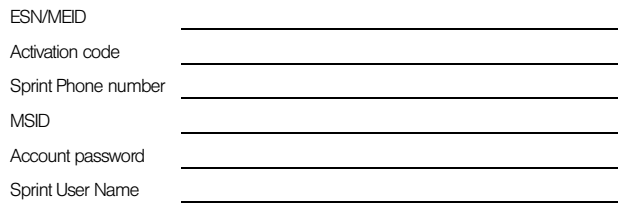

## <span id="page-21-2"></span><span id="page-21-0"></span>*Viewing the User Guide*

The user guide provides detailed information on the Windows and Mac versions of the Sprint SmartView software.

In Windows, select *Start > All Programs > Sprint > Sprint SmartView User Guide.*

 $-$  or  $-$ 

On your Mac desktop, double-click *Sprint SmartView User Guide.PDF*.

### <span id="page-21-1"></span>*Removing the USB Modem*

- 1. Exit the Sprint SmartView software if it is open.
- 2. If a memory card (microSD™) is inserted into the USB modem, ensure you've completed any file transfers, and then safely remove the hardware:
	- Click the Safely Remove Hardware icon ( $\frac{1}{\sqrt{2}}$  in Windows Vista;  $\frac{1}{\sqrt{2}}$  in Windows XP) in the system tray, and click the *Safely remove Mass Storage Device* entry for the memory card.
		- $-$  or  $-$
	- On your Mac, eject the drive.
- 3. Remove the USB modem from your computer's USB slot by gripping both sides of the USB modem and pulling straight out.

*WARNING When inserting or removing your USB modem, always grip it by its sides, as this prevents damage to the USB modem.*

### <span id="page-22-0"></span>*Attaching an External Antenna*

You can improve the signal strength by attaching an external antenna with an SMK connector (sold separately). The recommended antenna is the 5-band blade antenna with SMK connector, available from *www.sierrawireless.com*.

- 1. If the USB modem is connected to your computer, remove it.
- 2. Gently flip open the unlabelled tab on the side of the USB modem.
- 3. Hold the antenna cable by the connector (end) part, and carefully insert the connector part of the cable into the corresponding connector on the USB modem.
- 4. Reinsert the USB modem into your computer.

# <span id="page-22-1"></span>*Contacting Sprint Customer Service*

You can reach Sprint Customer Service by:

- Logging on to your account at *www.sprint.com*.
- Calling us toll-free at *1-800-SPRINT1* (personal use) or *1-800-927-2199* (business use).
- Writing to us at Sprint Customer Service, P.O. Box 8077, London, KY 40742.

## <span id="page-23-0"></span>*Troubleshooting*

For a more complete listing of errors and possible solutions, please see the user guide or online Help. You may also visit *www.sprint.com* or contact Sprint Customer Service (see [page 15](#page-22-1)).

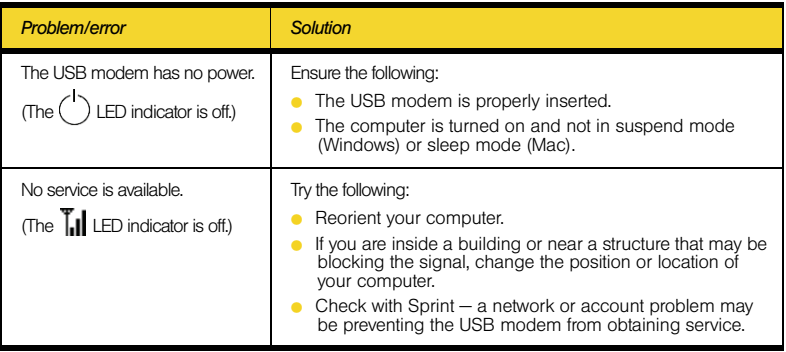

#### <span id="page-24-2"></span>*Section 2C*

# <span id="page-24-0"></span>*Using a Memory Card (microSD)*

- $\bullet$ *[Inserting the Memory Card \(microSD\) \(page 17\)](#page-24-1)*
- $\bullet$ *[Removing the Memory Card \(microSD\) \(page 18\)](#page-25-0)*

*With your USB modem and a microSD memory card (sold separately), you can store files (for example, files you download from the Internet) or transfer files (for example, images and music) between SD-compatible devices, without the need of another flash drive.* Your computer recognizes the memory card as a removable storage device.

Your USB modem supports memory cards up to 32 GB capacity.

*WARNING Using memory cards larger than 32 GB can cause data loss and damage your USB modem.*

## <span id="page-24-1"></span>*Inserting the Memory Card (microSD)*

- 1. Gently flip open the tab (labelled "microSD") on the side of the USB modem (1).
- 2. Hold the USB modem with the Sprint label facing up.
- 3. Gently insert the memory card (label facing up—see photo) into the slot on the side of the USB modem (2) until the memory card clicks into place.

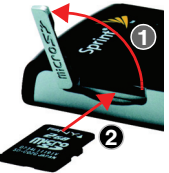

If your memory card has not been formatted, or is in a format that your Windows or Mac computer does not recognize, you may be prompted to format the memory card.

*Note The formatting procedure erases all the data on the memory card, after which the files CANNOT*  be retrieved. To prevent the loss of important data, please check the contents before you format *the memory card.*

# <span id="page-25-0"></span>*Removing the Memory Card (microSD)*

*Note The memory card can be easily damaged by improper operation. Please be careful when inserting, removing, or handling it.*

*DO NOT remove a memory card while files are being accessed or transferred. Doing so will result in loss or damage of data.*

- 1. Ensure you've completed any file transfers.
- 2. Safely remove the hardware:
	- Click the Safely Remove Hardware icon ( in Windows Vista; in Windows XP) in the system tray, and click the *Safely remove Mass Storage Device* entry for the memory card.

- On your Mac, eject the drive.
- 3. Using your fingernail or a thin blunt object, gently press the memory card in and then release; it should partially pop out of its slot, as shown in the photo.
- 4. Remove the memory card and store it in a safe place.
- 5. Close the tab over the microSD slot of the USB modem.

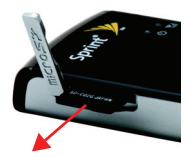

 $-$  or  $-$ 

#### *Important Connection Information*

- $\bullet$  To avoid loss of data, DO NOT remove the memory card while files are being accessed or transferred.
- . DO NOT turn off or restart your computer, or put it into standby mode, while using a memory card. Doing so will result in loss or damage of data.

*Section 3*

# <span id="page-28-1"></span><span id="page-28-0"></span>*Technical Specifications, Regulatory and Safety Information*

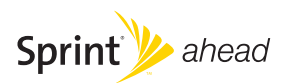

#### <span id="page-29-2"></span>*Section 3A*

# <span id="page-29-0"></span>*Technical Specifications*

- $\blacktriangle$ *[LED Operation \(page 22\)](#page-29-1)*
- $\bullet$ *[Radio Frequency and Electrical Specifications \(page 24\)](#page-31-0)*
- $\ddot{\bullet}$ *[Software Specifications \(page 25\)](#page-32-0)*
- $\blacktriangle$ *[Environmental Specifications \(page 26\)](#page-33-0)*
- $\bullet$ *[Mechanical Specifications \(page 27\)](#page-34-0)*

This section describes the LED indicators and various specifications of your Sprint Mobile Broadband USB modem.

### <span id="page-29-1"></span>*LED Operation*

Your USB modem has two LED indicators. They operate as follows:

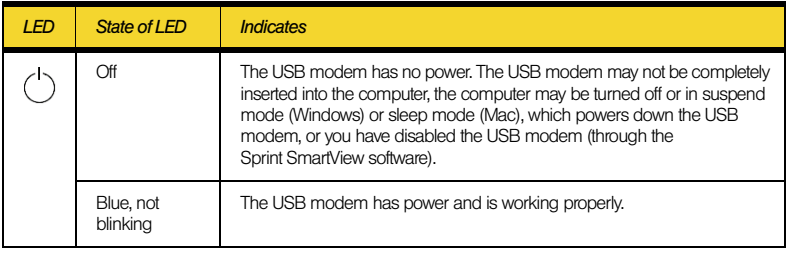

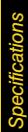

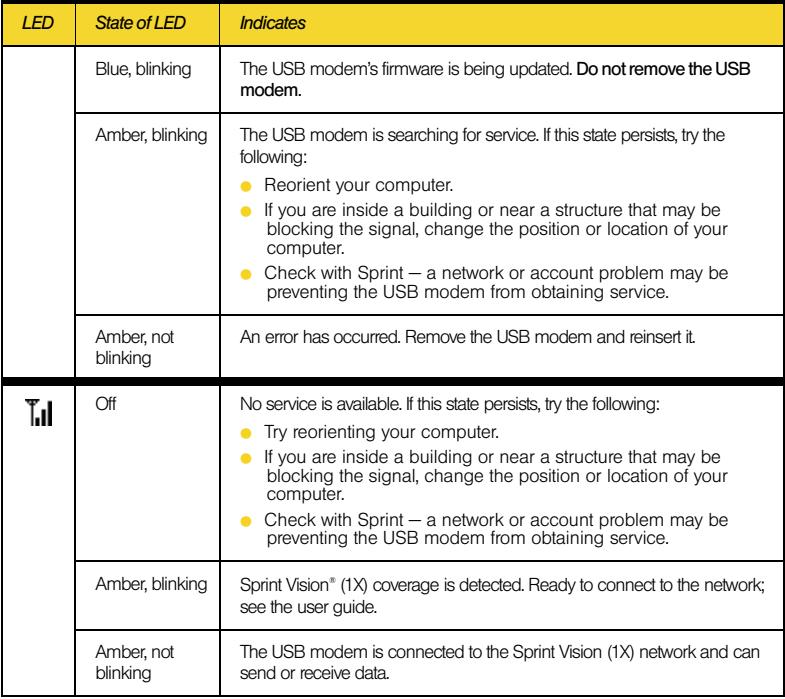

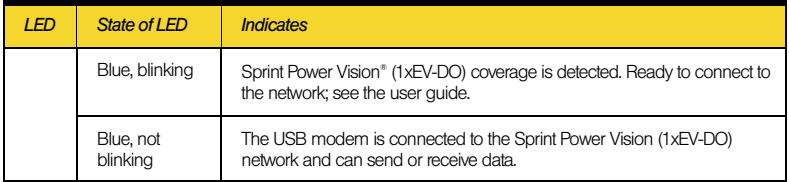

## <span id="page-31-0"></span>*Radio Frequency and Electrical Specifications*

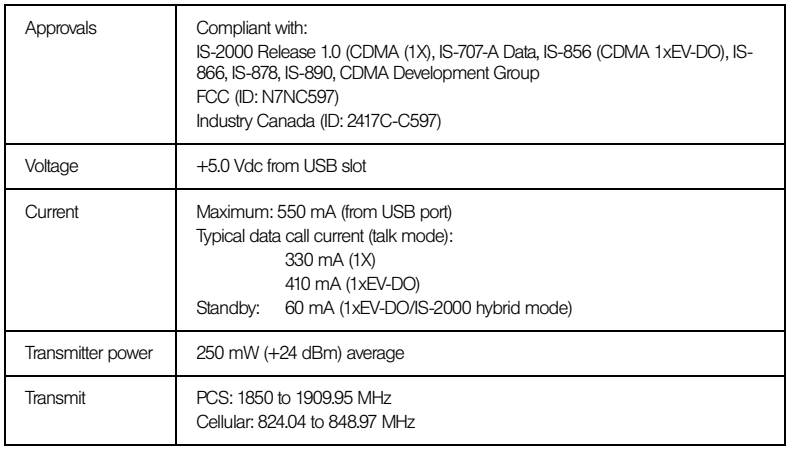

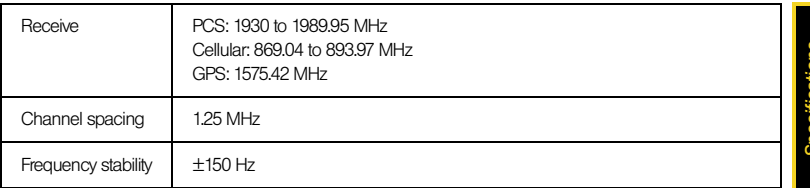

### <span id="page-32-0"></span>*Software Specifications*

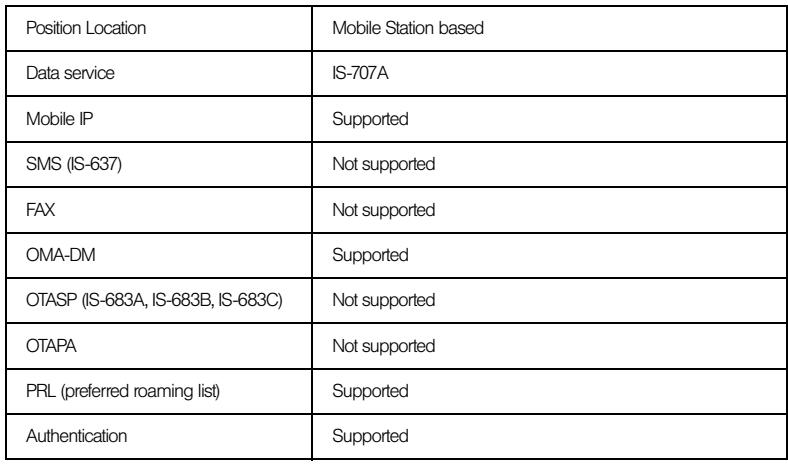

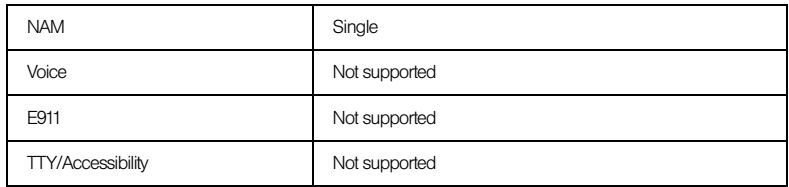

### <span id="page-33-0"></span>*Environmental Specifications*

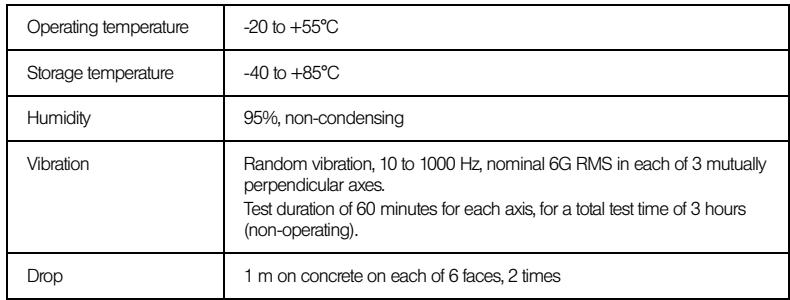

<span id="page-34-0"></span>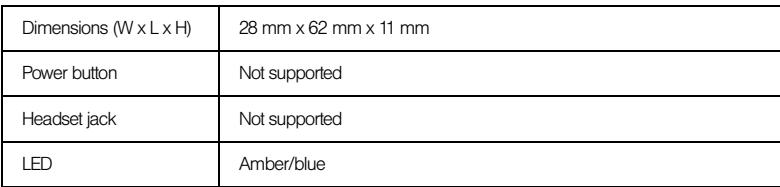

#### <span id="page-35-2"></span>*Section 3B*

# <span id="page-35-0"></span>*Regulatory Information*

- $\blacktriangle$ *[Regulatory Notices \(page 28\)](#page-35-1)*
- $\bullet$ *[Patents \(page 31\)](#page-38-0)*
- $\ddot{\bullet}$ *[Trademarks \(page 31\)](#page-38-1)*
- $\blacktriangle$ *[Copyright \(page 32\)](#page-39-0)*
- $\bullet$ *[Limitation of Liability \(page 32\)](#page-39-1)*
- $\ddot{\bullet}$ *[Additional Information and Updates \(page 32\)](#page-39-2)*

This section contains important regulatory notices about your Sprint Mobile Broadband USB modem, and also patent and other information.

## <span id="page-35-1"></span>*Regulatory Notices*

The design of the Compass 597 USB modem complies with U.S. Federal Communications Commission (FCC) and Industry Canada (IC) guidelines respecting safety levels of radio frequency (RF) exposure for portable devices, which in turn are consistent with the following safety standards previously set by Canadian, U.S. and international standards bodies:

- ANSI / IEEE C95.1-1999, *IEEE Standard for Safety Levels with Respect to Human Exposure to Radio Frequency Electromagnetic Fields, 3kHz to 300 GHz*
- National Council on Radiation Protection and Measurements (NCRP) Report 86, 1986, *Biological Effects and Exposure Criteria for Radio Frequency Electromagnetic Fields*
- Health Canada, Safety Code 6, 1999, *Limits of Human Exposure to Radio frequency Electromagnetic Fields in the Frequency Range from 3 kHz to 300 GHz*

#### International Commission on Non-Ionising Radiation Protection (ICNIRP) 1998, *Guidelines for limiting exposure to time-varying electric, magnetic, and electromagnetic fields (up to 300 GHz)*

#### *FCC ID*: N7NC597

*CAUTION:* The Compass 597 USB modem has been tested for compliance with FCC / IC RF exposure limits in the laptop computer(s) configurations with a horizontal USB slot and can be used in laptop computers with substantially similar physical dimensions, construction, and electrical and RF characteristics. This USB modem must not be colocated or operated in conjunction with any other antenna or transmitter.

Use of this device in any other configuration may exceed the FCC RF Exposure compliance limit. *NOTE:* If this USB modem is intended for use in any other portable device, you are responsible for separate approval to satisfy the SAR requirements of Part 2.1093 of FCC rules.

*NOTE:* If your computer's USB slot is vertical, use the USB extension cable. Do not insert the USB modem into a USB hub or a USB slot on a keyboard.

*WARNING:* If the orientation of your computer's USB slot or the thickness of your computer are such that pressure is applied to the modem's end or side, you may damage the modem or your computer. In such cases, do not insert the USB modem directly into your computer's USB slot; use the USB extension cable instead.

*WARNING (EMI) - United States FCC Information* - This equipment has been tested and found to comply with the limits for a Class B computing device peripheral, pursuant to Part 15, 22, and 24 of the FCC rules. These limits are designed to provide reasonable protection against harmful interference in a residential installation.

This equipment generates, uses, and can radiate radio frequency energy and, if not installed and used in accordance with the instructions, may cause harmful interference to radio communications. However, there is no guarantee that interference will not occur in a particular installation.

If this equipment does cause harmful interference to radio or television reception, which can be determined by turning the equipment off and on, the user is encouraged to try to correct the interference by one or more of the following measures:

- Reorient or relocate the receiving antenna.
- **Increase the separation between the equipment and receiver.**
- Connect the equipment into an outlet on a circuit different from that to which the receiver is connected.
- Consult the dealer or an experienced radio/TV technician for help.

This device complies with Part 15 of the FCC Rules. Operation is subject to the condition that this device does not cause harmful interference.

**CAUTION:** Any changes or modifications not expressly approved by Sierra Wireless could void the user's authority to operate the equipment.

*WARNING (EMI) - Canada:* This digital apparatus does not exceed the Class B limits for radio noise emissions from digital apparatus as set out in the interference causing equipment standard entitled "Digital Apparatus," ICES-003 of the Department of Communications.

Cet appareil numérique respecte les limites de bruits radioélectriques applicables aux appareils numériques de Classe B préscrites dans la norme sur le matériel brouilleur: "Appareils Numériques," NMB-003 édictee par le ministre des Communications.

If you have purchased this product under a United States Government contract, it shall be subject to restrictions as set forth in subparagraph (c)(1)(ii) of Defense Federal Acquisitions Regulations (DFARs) Section 252.227-7013 for Department of Defense contracts, and as set forth in Federal Acquisitions Regulations (FARs) Section 52.227-19 for civilian agency contracts or any successor regulations. If further government regulations apply, it is your responsibility to ensure compliance with such regulations.

### <span id="page-38-0"></span>*Patents*

Portions of this product are covered by some or all of the following US patents:

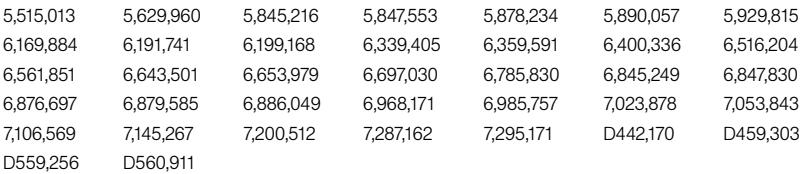

and other patents pending.

Licensed by QUALCOMM Incorporated under one or more of the following United States patents and/or their counterparts in other nations:

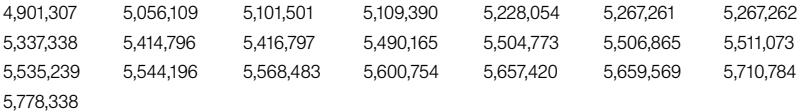

Manufactured or sold by Sierra Wireless or its licensees under one or more patents licensed from InterDigital Group.

### <span id="page-38-1"></span>*Trademarks*

SPRINT and other trademarks are trademarks of Sprint Nextel.

Sierra Wireless, Compass, the Sierra Wireless logo, and the red wave design are trademarks of Sierra Wireless.

Windows® is a registered trademark of Microsoft Corporation.

Mac OS is a trademark of Apple Inc., registered in the U.S. and other countries.

QUALCOMM® is a registered trademark of QUALCOMM Incorporated. All other trademarks are property of their respective owners.

# <span id="page-39-0"></span>*Copyright*

©2008 Sprint Nextel. All rights reserved. No reproduction in whole or in part without prior written approval. SPRINT and other trademarks are trademarks of Sprint Nextel.

©2008 Sierra Wireless. All rights reserved.

# <span id="page-39-1"></span>*Limitation of Liability*

The information in this manual is subject to change without notice and does not represent a commitment on the part of Sierra Wireless. SIERRA WIRELESS AND ITS AFFILIATES SPECIFICALLY DISCLAIM LIABILITY FOR ANY AND ALL DIRECT, INDIRECT, SPECIAL, GENERAL, INCIDENTAL, CONSEQUENTIAL, PUNITIVE OR EXEMPLARY DAMAGES INCLUDING, BUT NOT LIMITED TO, LOSS OF PROFITS OR REVENUE OR ANTICIPATED PROFITS OR REVENUE ARISING OUT OF THE USE OR INABILITY TO USE ANY SIERRA WIRELESS PRODUCT, EVEN IF SIERRA WIRELESS AND/OR ITS AFFILIATES HAS BEEN ADVISED OF THE POSSIBILITY OF SUCH DAMAGES OR THEY ARE FORESEEABLE OR FOR CLAIMS BY ANY THIRD PARTY.

Notwithstanding the foregoing, in no event shall Sierra Wireless and/or its affiliates aggregate liability arising under or in connection with the Sierra Wireless product, regardless of the number of events, occurrences, or claims giving rise to liability, be in excess of the price paid by the purchaser for the Sierra Wireless product.

# <span id="page-39-2"></span>*Additional Information and Updates*

For up-to-date product descriptions, documentation, application notes, firmware upgrades, troubleshooting tips, and press releases, visit *www.sierrawireless.com*.

#### <span id="page-40-2"></span>*Section 3C*

# <span id="page-40-0"></span>*Important Safety Information*

- $\bullet$ *[Important Notice \(page 33\)](#page-40-1)*
- $\bullet$ *[Safety and Hazards \(page 34\)](#page-41-0)*

### <span id="page-40-1"></span>*Important Notice*

Because of the nature of wireless communications, transmission and reception of data can never be guaranteed. Data may be delayed, corrupted (i.e., have errors) or be totally lost. Although significant delays or losses of data are rare when wireless devices such as the Sprint Mobile Broadband USB modem by Sierra Wireless (Compass 597 USB modem) CDMA modem are used in a normal manner with a well-constructed network, they should not be used in situations where failure to transmit or receive data could result in damage of any kind to the user or any other party, including but not limited to personal injury, death, or loss of property. SPRINT SPECTRUM L.P. accepts no responsibility for damages of any kind resulting from delays or errors in data transmitted or received using the Sprint Mobile Broadband USB modem by Sierra Wireless (Compass 597 USB modem) CDMA modem, or for failure of the Sprint Mobile Broadband USB modem by Sierra Wireless (Compass 597 USB modem) to transmit or receive such data.

## <span id="page-41-0"></span>*Safety and Hazards*

Do not operate the Sprint Mobile Broadband USB modem by Sierra Wireless (Compass 597 USB modem) in areas where blasting is in progress, where explosive atmospheres may be present, near medical equipment, life support equipment, or any equipment which may be susceptible to any form of radio interference. In such areas, the Sprint Mobile Broadband USB modem by Sierra Wireless (Compass 597 USB modem) MUST BE POWERED OFF. It can transmit signals that could interfere with this equipment.

Do not operate the Sprint Mobile Broadband USB modem by Sierra Wireless (Compass 597 USB modem) in any aircraft, whether the aircraft is on the ground or in flight. In aircraft, the Sprint Mobile Broadband USB modem by Sierra Wireless (Compass 597 USB modem) MUST BE POWERED OFF. When operating, it can transmit signals that could interfere with various onboard systems.

The driver or operator of any vehicle should not operate the Sprint Mobile Broadband USB modem by Sierra Wireless (Compass 597 USB modem) while in control of a vehicle. Doing so will detract from the driver or operator's control and operation of that vehicle. In some jurisdictions, operating such communications devices while in control of a vehicle is an offense.

#### Notes

#### Notes